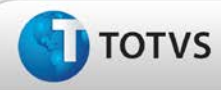

# **Boletim Técnico**

### **Ajuste na exportação do relatório de convocação**

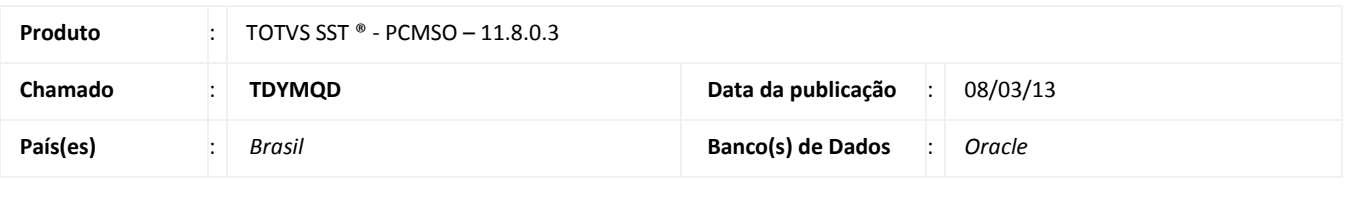

**Cliente** : Unimed Costa Oeste Cooperativa de Trabalho Médico

## Importante

Esta melhoria depende de execução da atualização do sistema para a versão conforme descrita neste documento, de acordo com os **Procedimentos para Implementação.**

Realizado ajuste no envio do relatório de convocação para as empresas quando da utilização do **Assistente de Convocação**.

Anterior à correção, ao realizar a convocação de todas as empresas selecionando a opção de envio do relatório por email, o sistema apresentava apenas uma relatório contemplando a convocação de todas as empresas. Após o ajuste a funcionalidade do sistema voltou a operar normalmente, gerando um documento de convocação para cada empresa convocada.

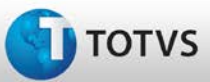

# **Boletim Técnico**

### **Procedimentos para Implementação**

## Importante

Antes de executar a atualização é recomendável realizar o backup do banco de dados bem como dos arquivos do Sistema(executáveis, dlls e arquivos de configuração):

Realizar a atualização antes no ambiente de homologação e, posterior à devida validação, no ambiente de produção.

#### **Instruções (para o produto Saúde e Segurança do Trabalho).**

- a) Execute o script que segue anexo, na base de dados de *homologação* do Personal Med. **OBS:** o script gera um log em C:\, sendo assim, solicitamos que após a atualização, o log seja encaminhado para análise.
- b) Faça o download dos aplicativos e dll's que constam nos links em anexo e descompacte-os no diretório do Personal Med. **OBS:** os aplicativos e dll's devem ser atualizados em todos os micros que possuem o Personal Med instalado.

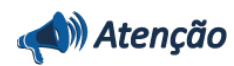

Recomendamos que o chamado relacionado a esse boletim seja encerrado após a homologação.

page

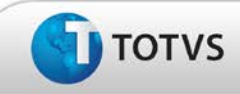

## **Atualizações do Update/Compatibilizador**

1. Criação ou Alteração de **Arquivos.**

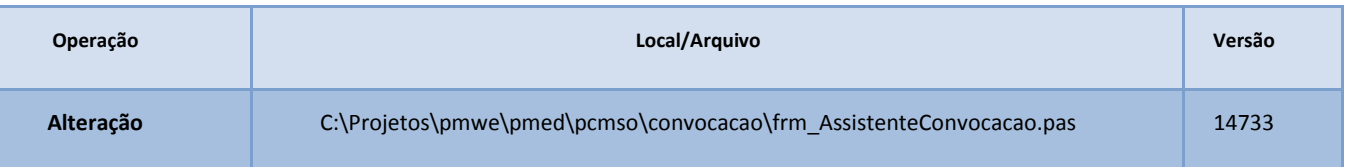

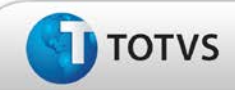

## **Procedimentos para Configuração**

Não se aplica.

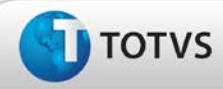

# **Boletim Técnico**

### **Procedimentos para Utilização**

- 1. No módulo **PCMSO,** acesse a opção **Assistente de Convocação.**
- 2. Gere uma convocação para todas as empresas, e selecione a opção de envio por e-mail.
	- a. Verifique que para cada empresa convocada, é gerado um relatório de convocação que é anexado automaticamente ao e-mail que será encaminhado para a empresa.

## **Informações Técnicas**

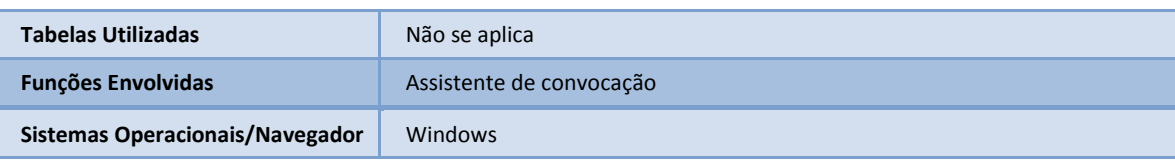